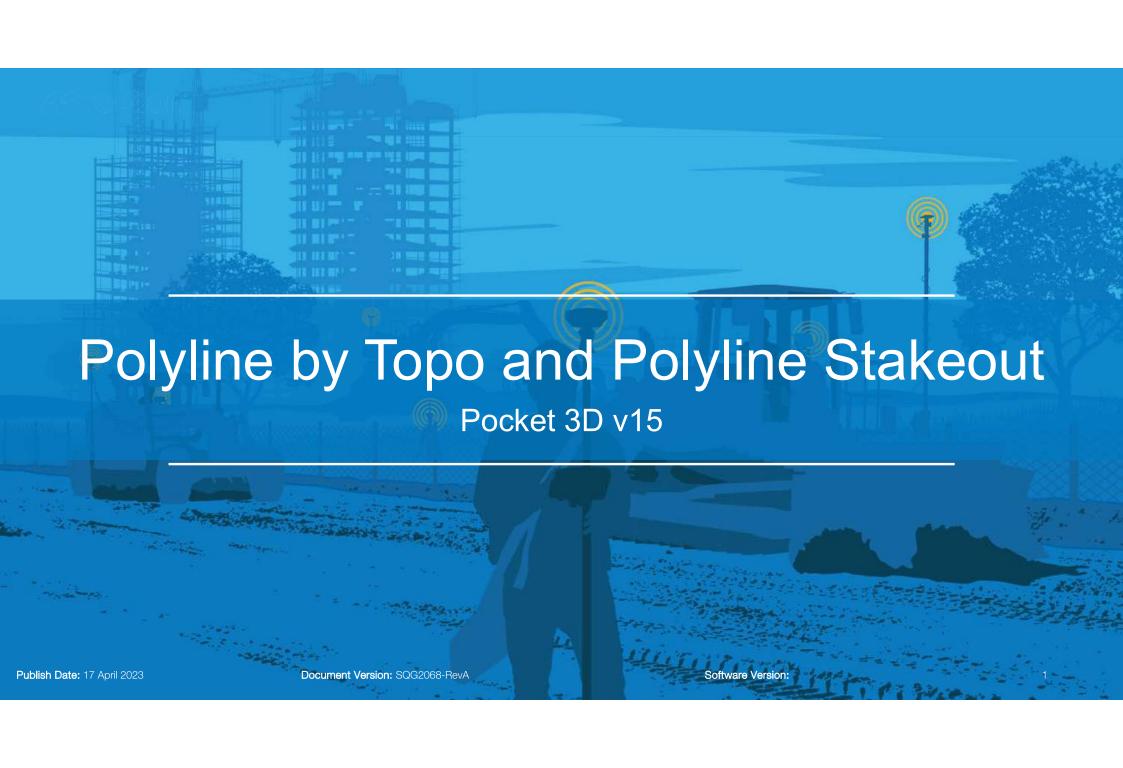

#### **TOPCON**

### **Generate Polyline by Topo**

To generate Polyline by Topo, select the shortcut icon of Polyline by Topo or take topo shots and creating the polyline in Calc wizard. This explains how to create Polyline by Polyline shortcut icon.

- Auto-tracking the prism
- Move to the desired origin point of the polyline
- Select

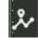

- The point where you are is the origin of the polyline
- Create a Layer
- Select Start

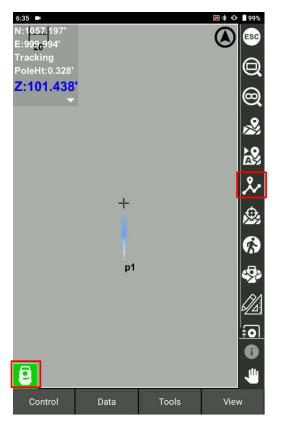

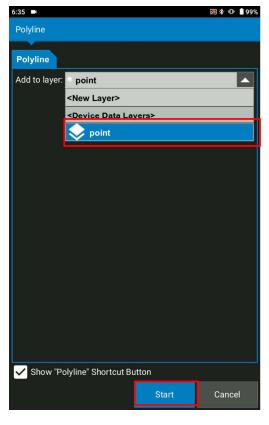

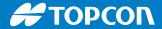

- In case of the new layer, input the necessary information for the layer and select OK
- Moving to the transition point of polyline and select

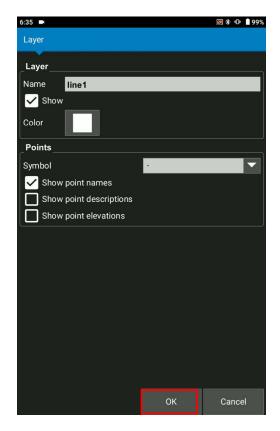

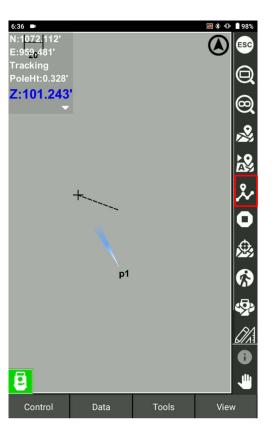

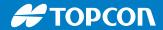

- Select to connect all the transition points
- Select to end the polyline

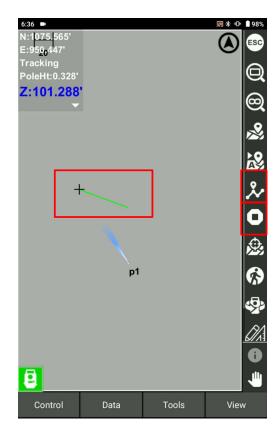

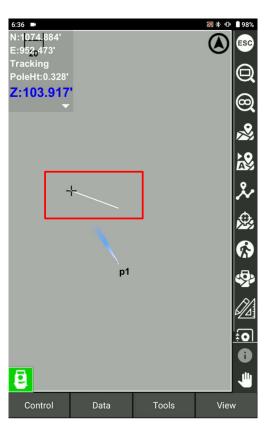

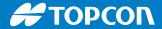

This explains how to create Polyline by Topo and calc wizard.

- Auto-tracking the prism
- Move to the desired origin point of the polyline
- Select

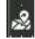

- Create a Layer and name the point
- Select OK to record the point

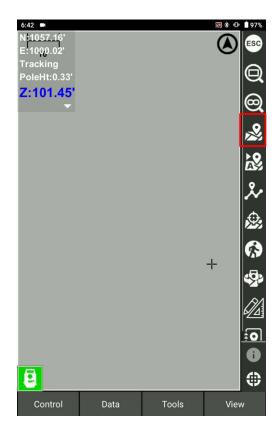

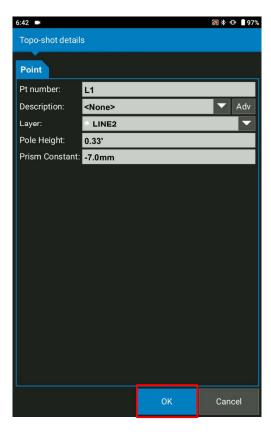

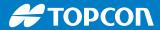

- When you have enough points to create points, select the points to be used for the polylines
- Select to pick up the points

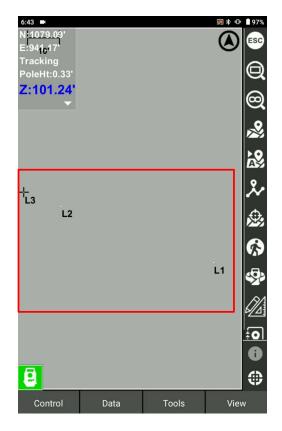

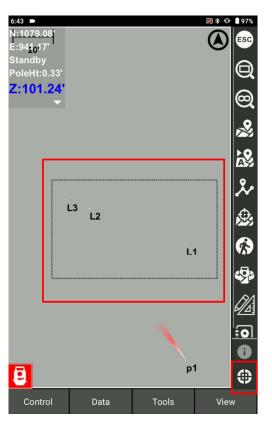

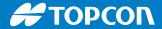

Select "Data" > "Calc wizard" > "Polyline from points"

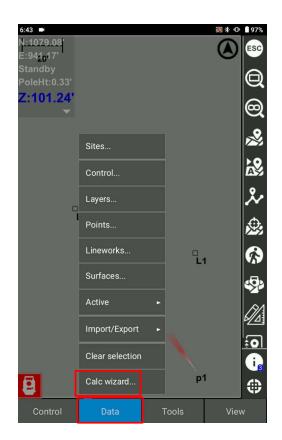

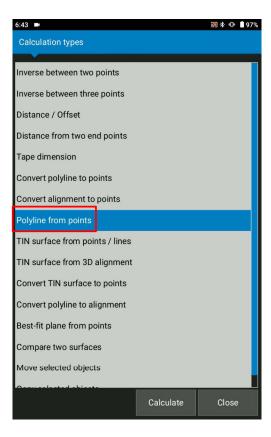

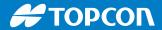

- Select "Next"
- Create a new layer for the polyline or pick up a layer from the existing and Select Finish

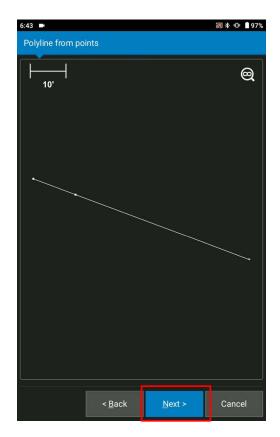

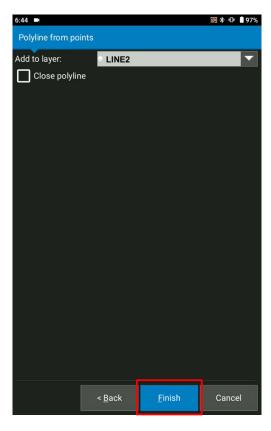

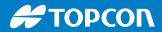

This is the created polyline from the Calz wizard

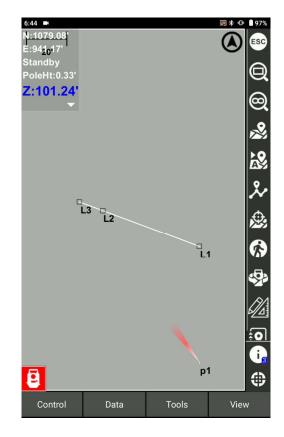